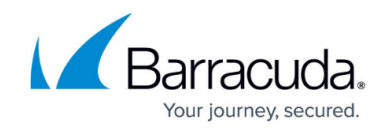

# **How to Configure and Use the URL Filter**

<https://campus.barracuda.com/doc/41092030/>

A [Barracuda Web Security Subscription](http://campus.barracuda.com/doc/13861382/) is required to use the URL Filter.

To block broader access to a category of websites, you can enable the URL filter in your firewall and application policy rules. When the user connects to a website, the Barracuda NextGen Firewall X-Series compares the URL against a large online database. You can allow or block access website to based on predefined URL categories and define exceptions to exclude single websites from being blocked or allowed.

## **Step 1. Create an URL Policy**

Create URL policy objects to specify the URL categories that you want to allow or block. You can define exceptions to these categories by explicitly entering the URL of websites that you want to always allow or block.

For instructions, see [URL Policy Objects](http://campus.barracuda.com/doc/41094062/).

### **Step 2. Enable the URL Filter in the Firewall Access Rule**

If you want to use the URL filter in combination with application control, enable it in the firewall access rule.

- 1. Go to the **FIREWALL > Firewall Rules** page.
- 2. Create or edit a firewall access rule for the connections that you want to apply the URL filter to (e.g., INTERNET-2-LAN).
- 3. In the access rule settings, enable **Application Control** and **URL Filter**.

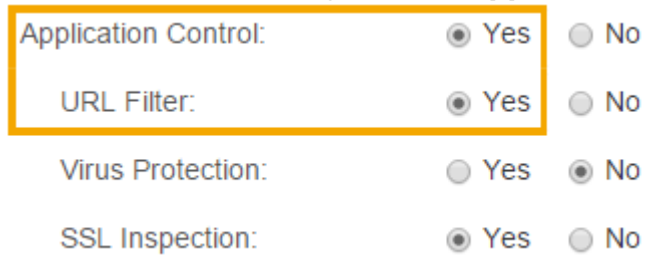

- 4. (Optional) Enable **SSL Inspection** if you want to filter SSL-encrypted traffic.
- 5. Click **Save**.

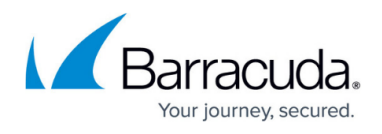

# **Step 3. Configure an Application Policy Rule to Use the URL Filter Policy**

You can create an application policy to just filter based on the selected URL policy or you can combine application control and the matching URL policy in a single application policy rule.

- 1. Go to the **FIREWALL > Application Policy** page.
- 2. Click **Add Policy Rule** or edit an existing application policy rule.
- 3. Enter a **Name**.
- 4. Select the **URL Filter** you want to use.

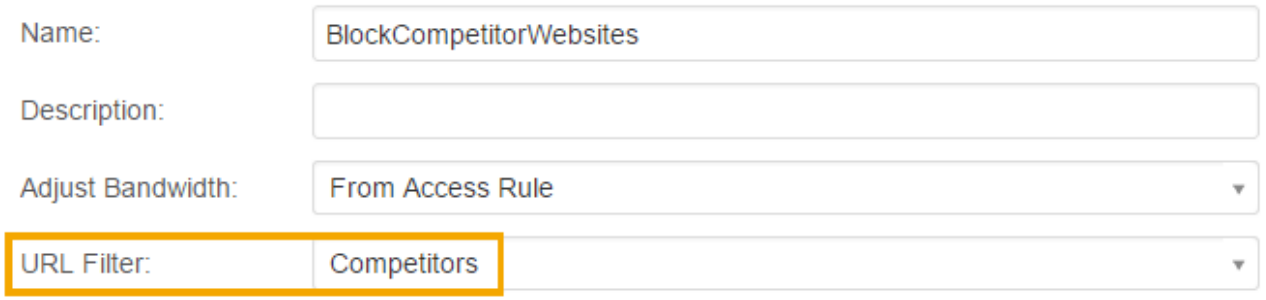

- 5. Click **Save**.
- 6. (Optional) Reorder the application policies and click **Save**.

# Barracuda NextGen Firewall X

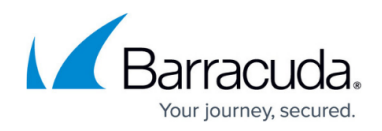

### **Figures**

- 1. url\_filter\_67\_01.png
- 2. url\_filter\_67\_02.png

© Barracuda Networks Inc., 2024 The information contained within this document is confidential and proprietary to Barracuda Networks Inc. No portion of this document may be copied, distributed, publicized or used for other than internal documentary purposes without the written consent of an official representative of Barracuda Networks Inc. All specifications are subject to change without notice. Barracuda Networks Inc. assumes no responsibility for any inaccuracies in this document. Barracuda Networks Inc. reserves the right to change, modify, transfer, or otherwise revise this publication without notice.